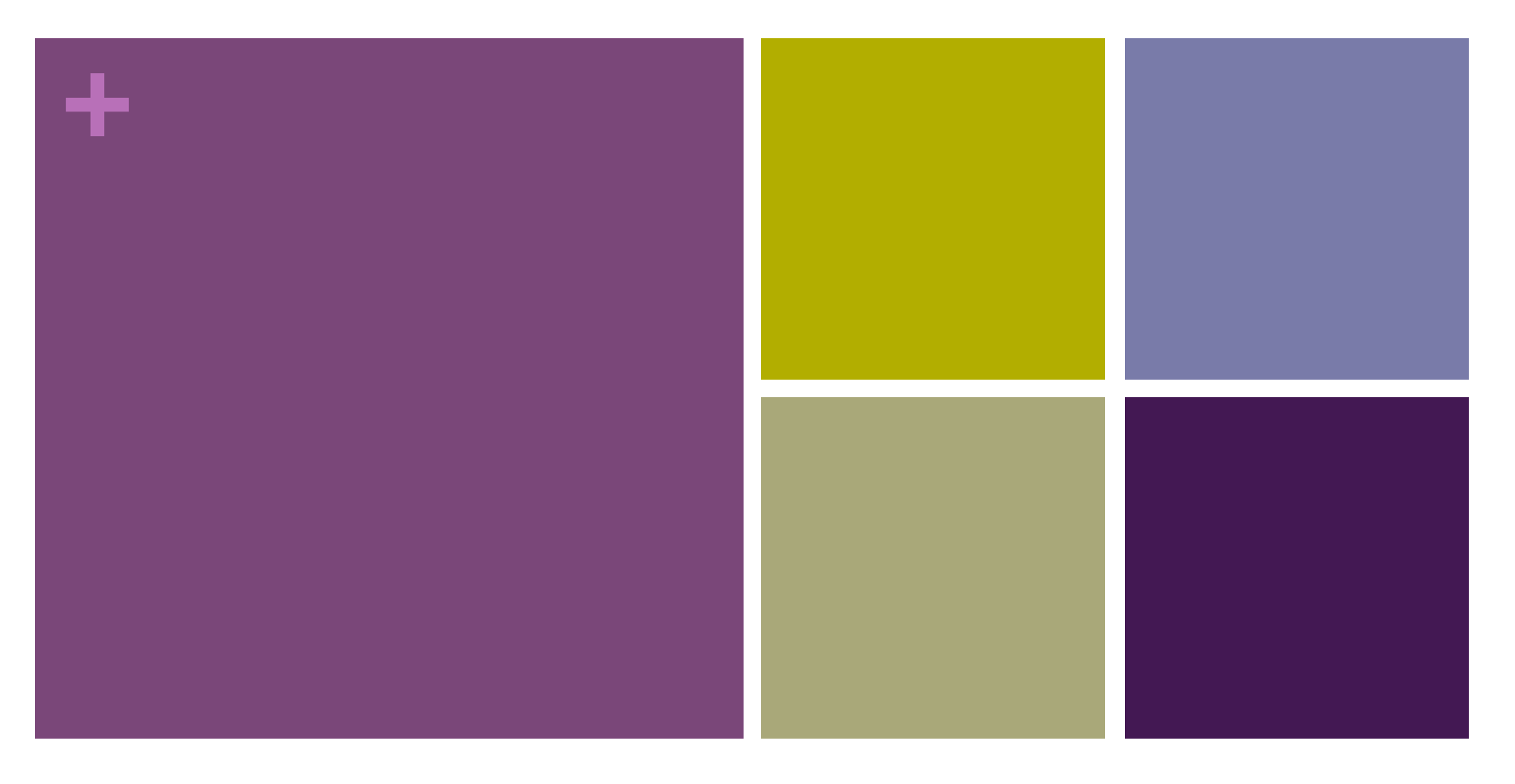

# 情報科学演習I Microsoft Word (2)

(2)案内状を作る(差し込み印刷) 

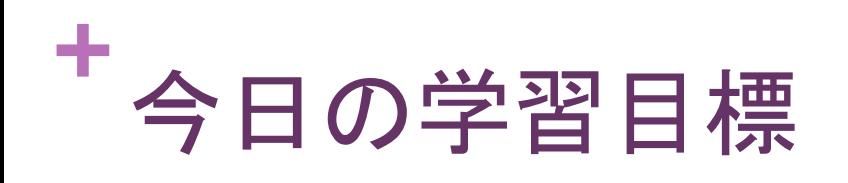

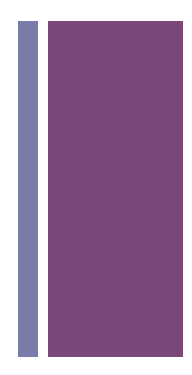

■ 案内状の作成を通して差し込み印刷について学びます

■今日は時間が余る位なので出来るだけデザインに凝ってみよう

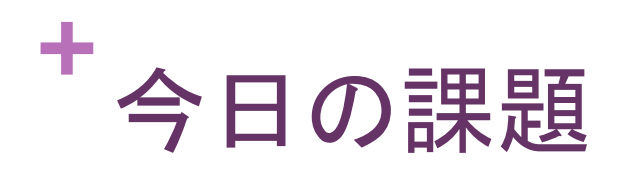

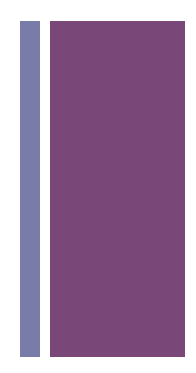

■ 今日の授業で作成したPDFを提出して下さい ※ docxではないので注意!

- 提出先
	- いつものところ
- 締め切り
	- 2014年11月18日(火) 10:20 (授業終了時まで)

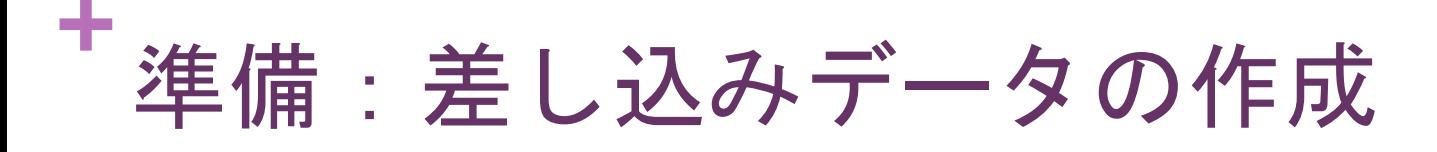

■ Excelを起動し, 以下のようなデータを入力 → Word-2-AddressBook.xlsx という名前で保存 

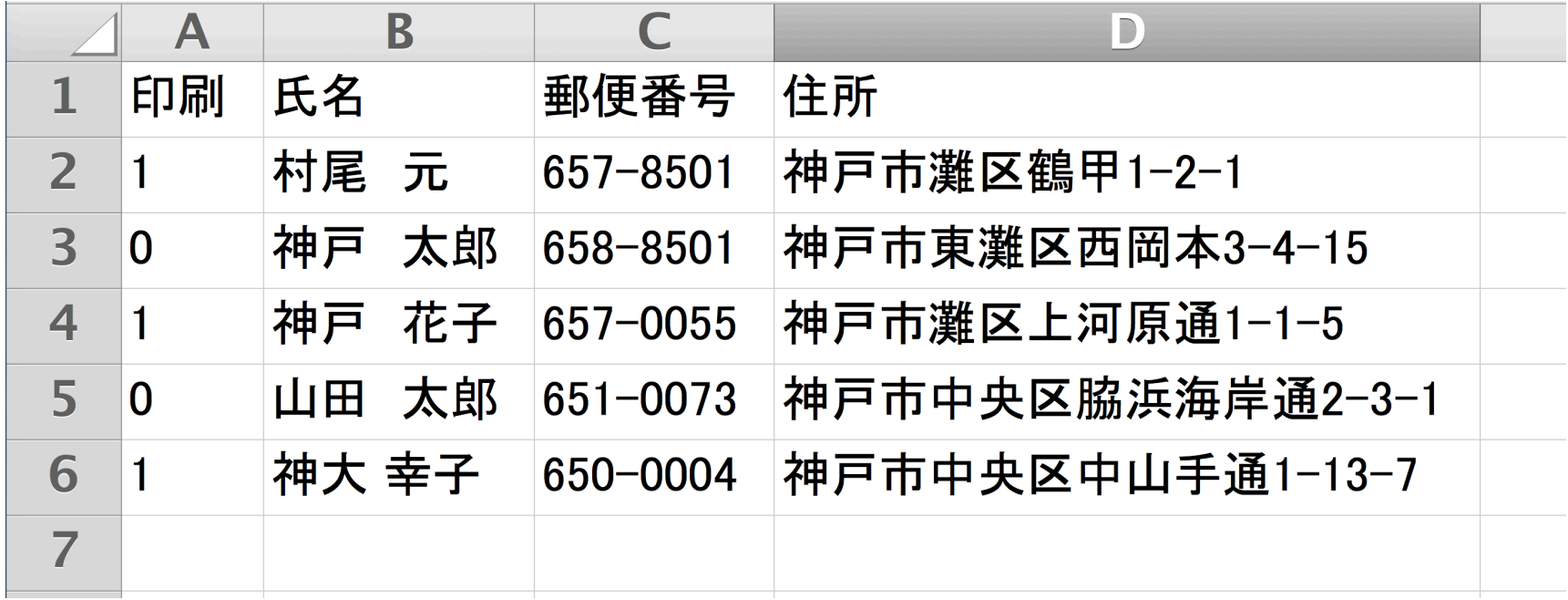

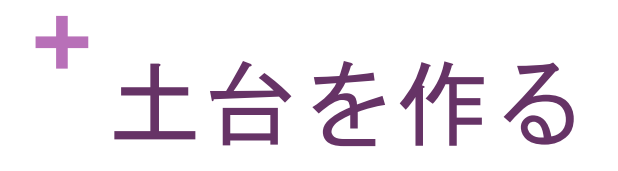

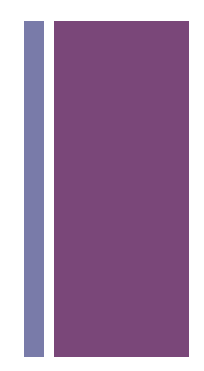

# ■ワードアートなどを利用して招待状(はがき)を作る

**<sup>+</sup>**ページ設定 

# ■ 用紙サイズを「はがき」にする

### ■方向を「横」にする

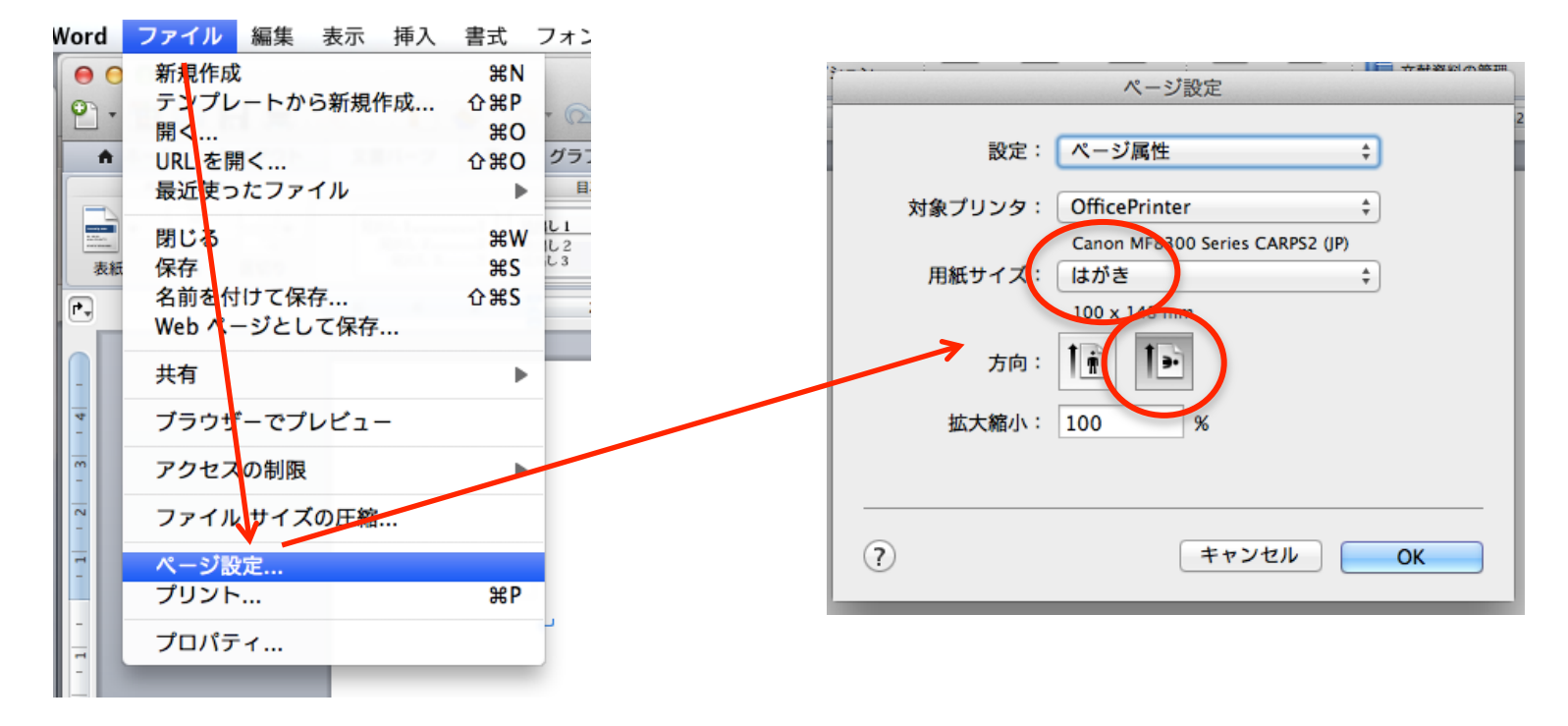

**<sup>+</sup>**文書のレイアウト 

### ■余白を上下左右とも10mm程度にする(もっと狭くてもいい)

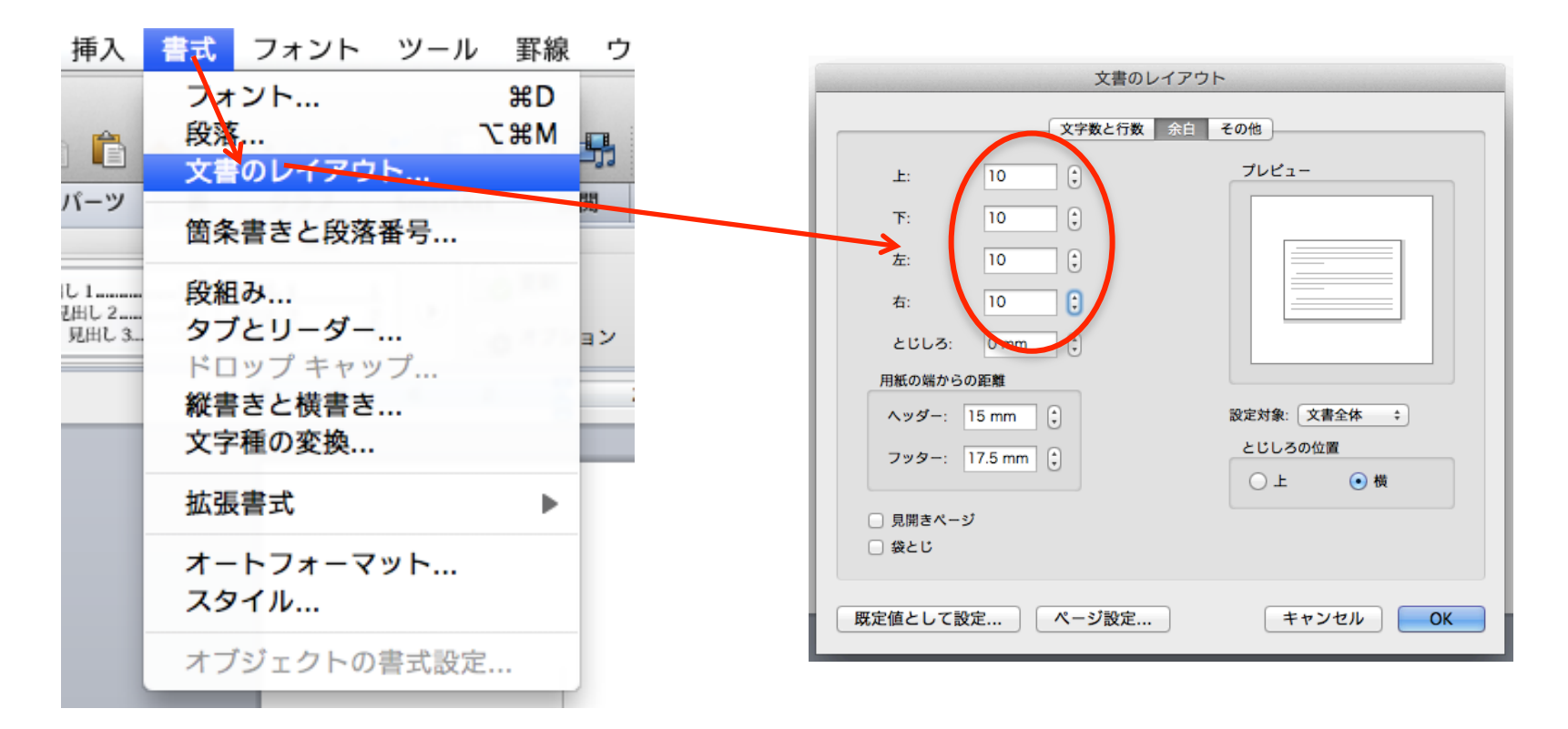

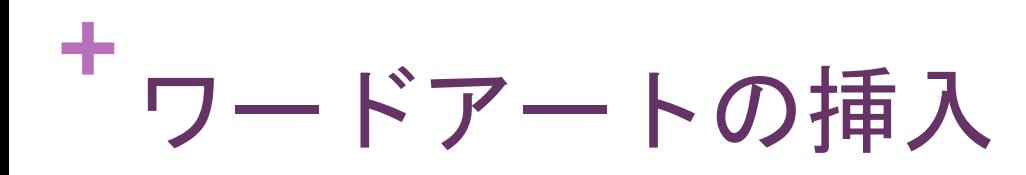

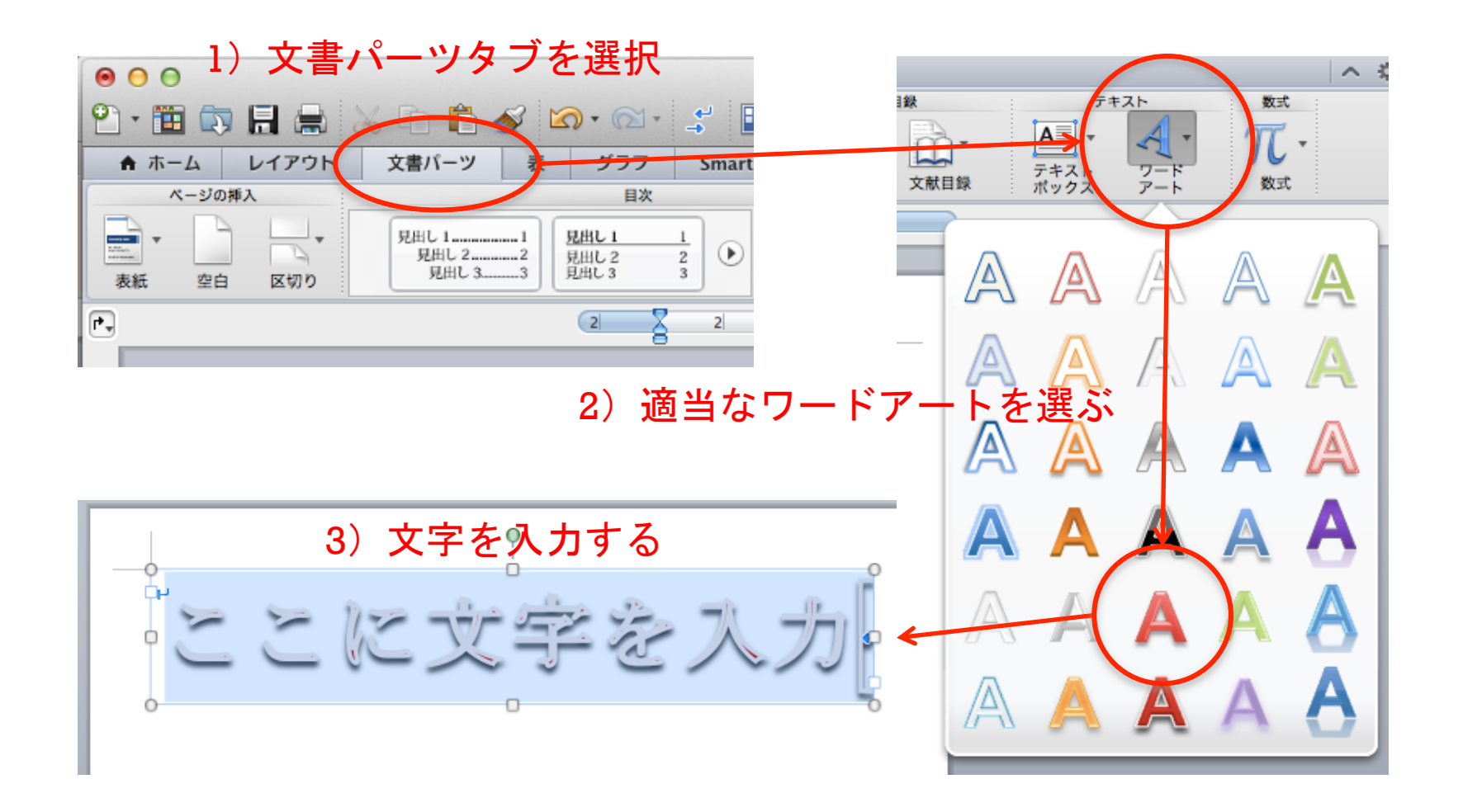

**<sup>+</sup>**ワードアートの書式 

#### ■ ワードアートを選択 → 書式設定タブを選択

■ 細かい設定は「クイックスタイル」の「その他のオプション」から

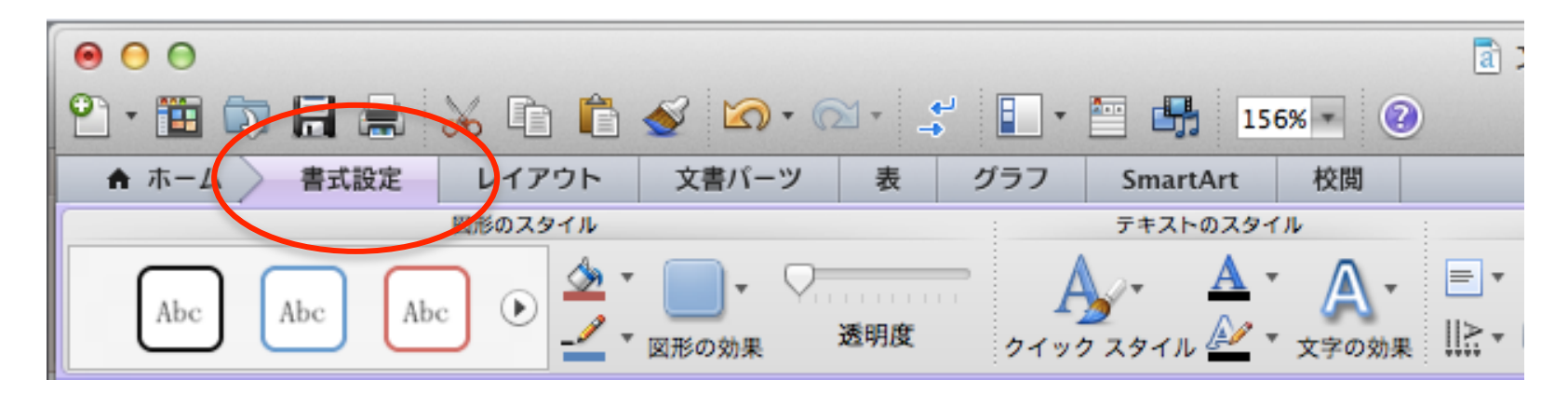

**<sup>+</sup>**横書きテキストボックス 

- 「ホーム」タブから「横書きテキストボックス」を選択
- 文書中にテキストを書く範囲を指定
- ■内部の文章はサンプルを参考に適当に作成

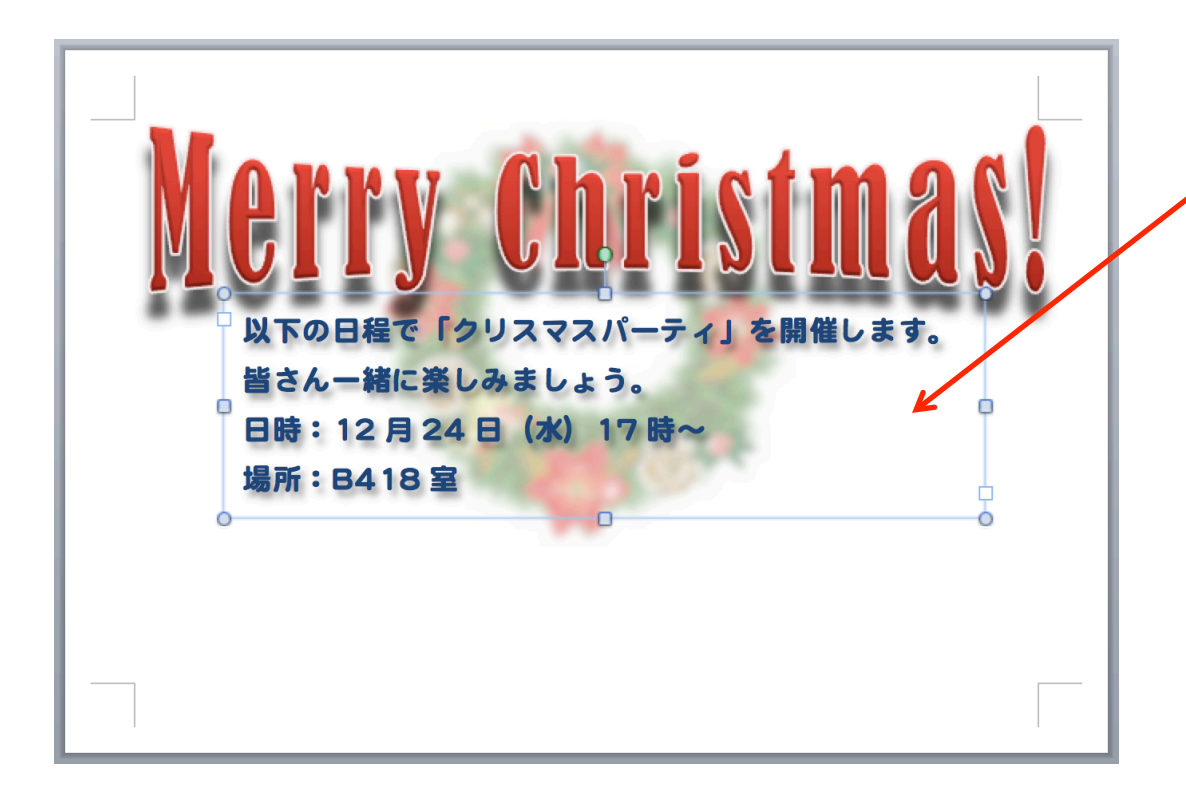

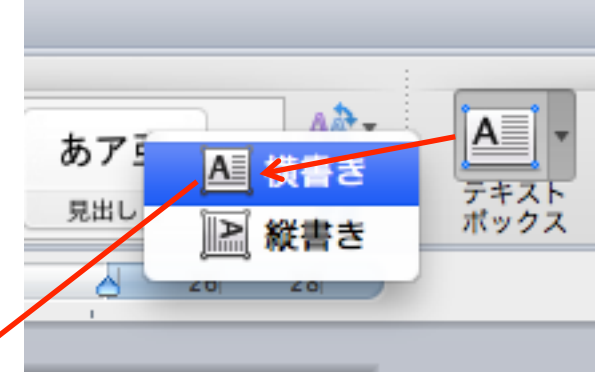

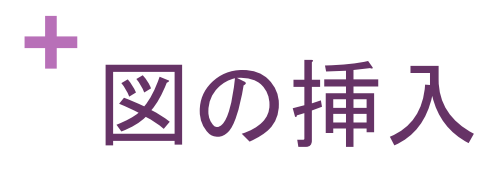

- クリップアートから挿入
	- n 「ホーム」タブ → 挿入 → 図 → 一覧からドラッグ
- Webなどから挿入
	- Webページ上で「イメージをコピー」
	- Word上でペースト

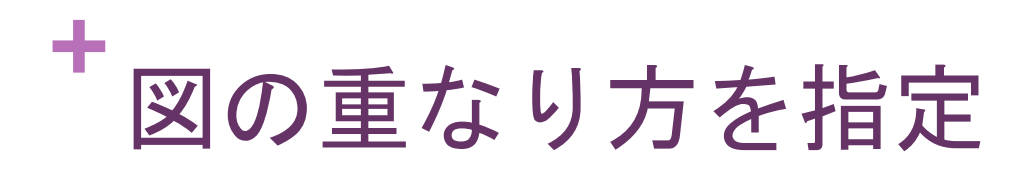

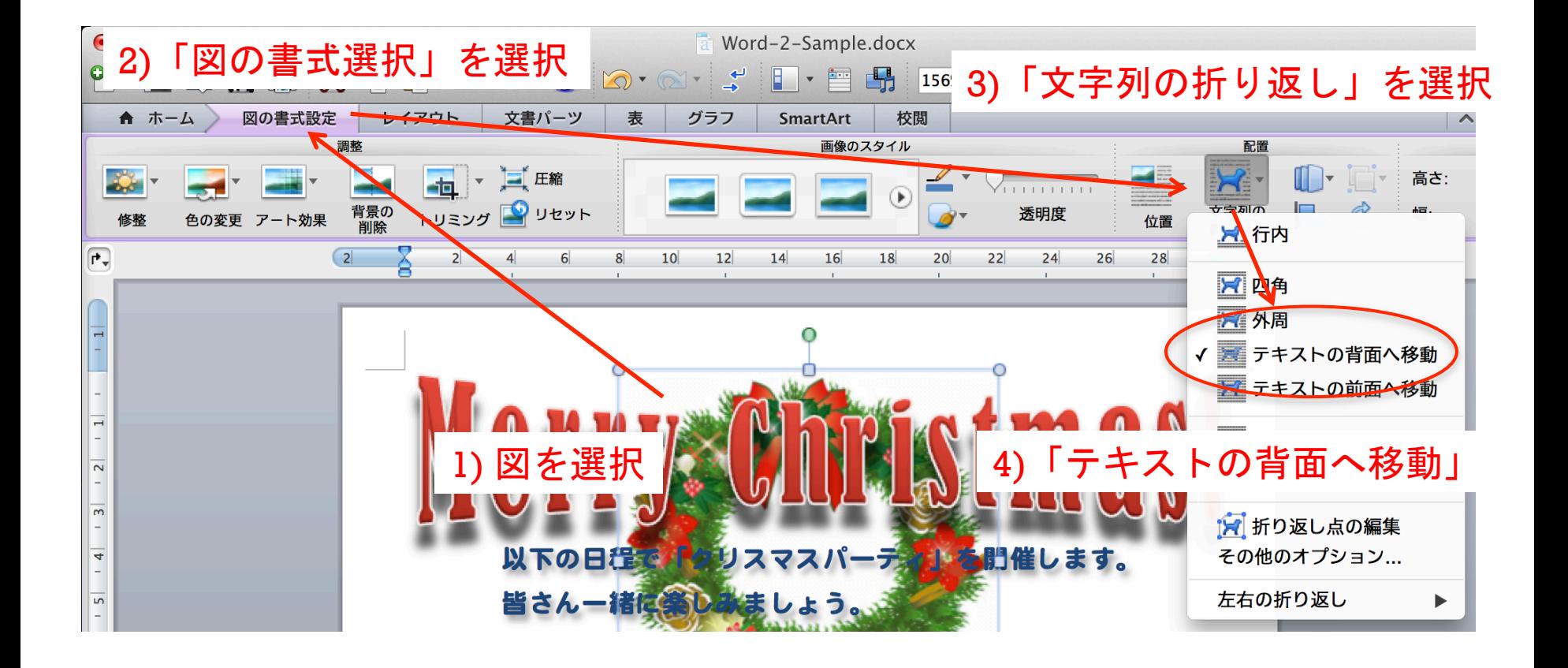

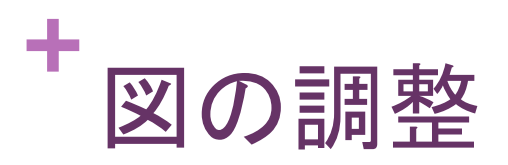

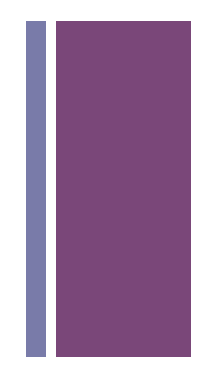

# ■ またいずれ使うのでしっかりと確認しておこう

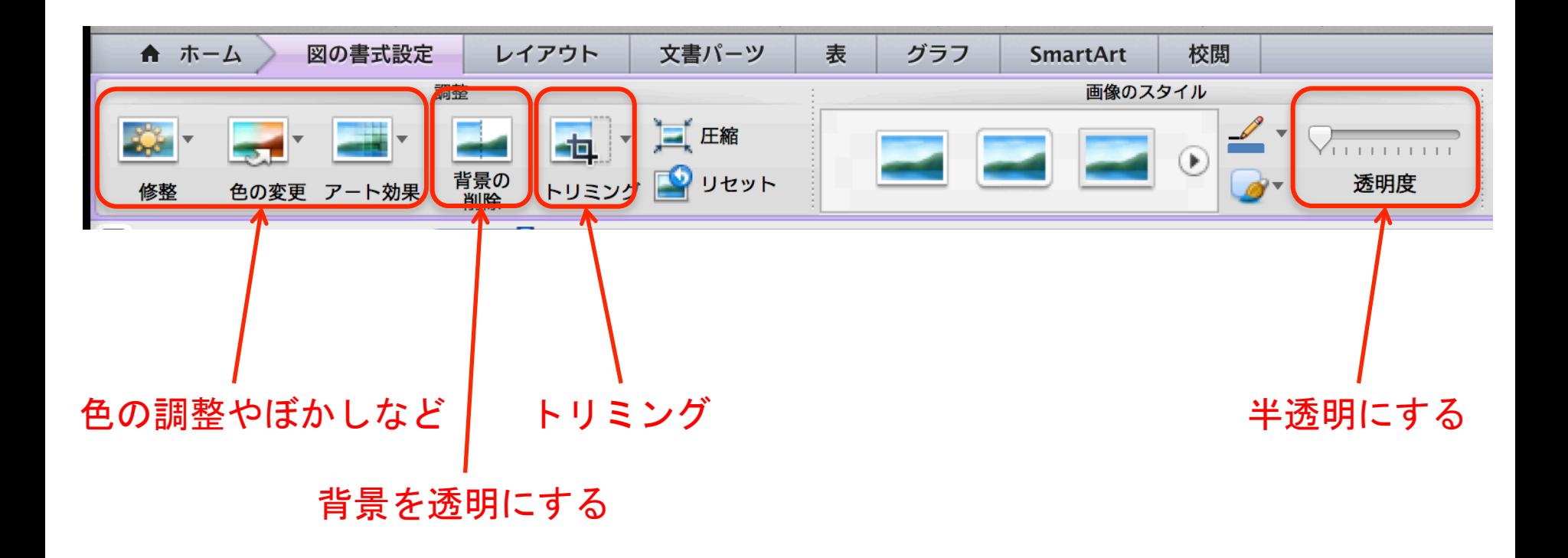

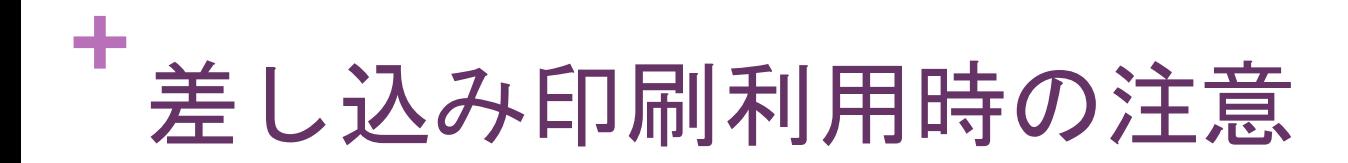

■ Word文書を保存もしくはWordを終了する際にExcelのデータ も保存するように促される場合があるが「保存しない」こと!!

**<sup>+</sup>**準備 

# ■差し込み印刷で宛名を入れるためのテキストボックスを挿入

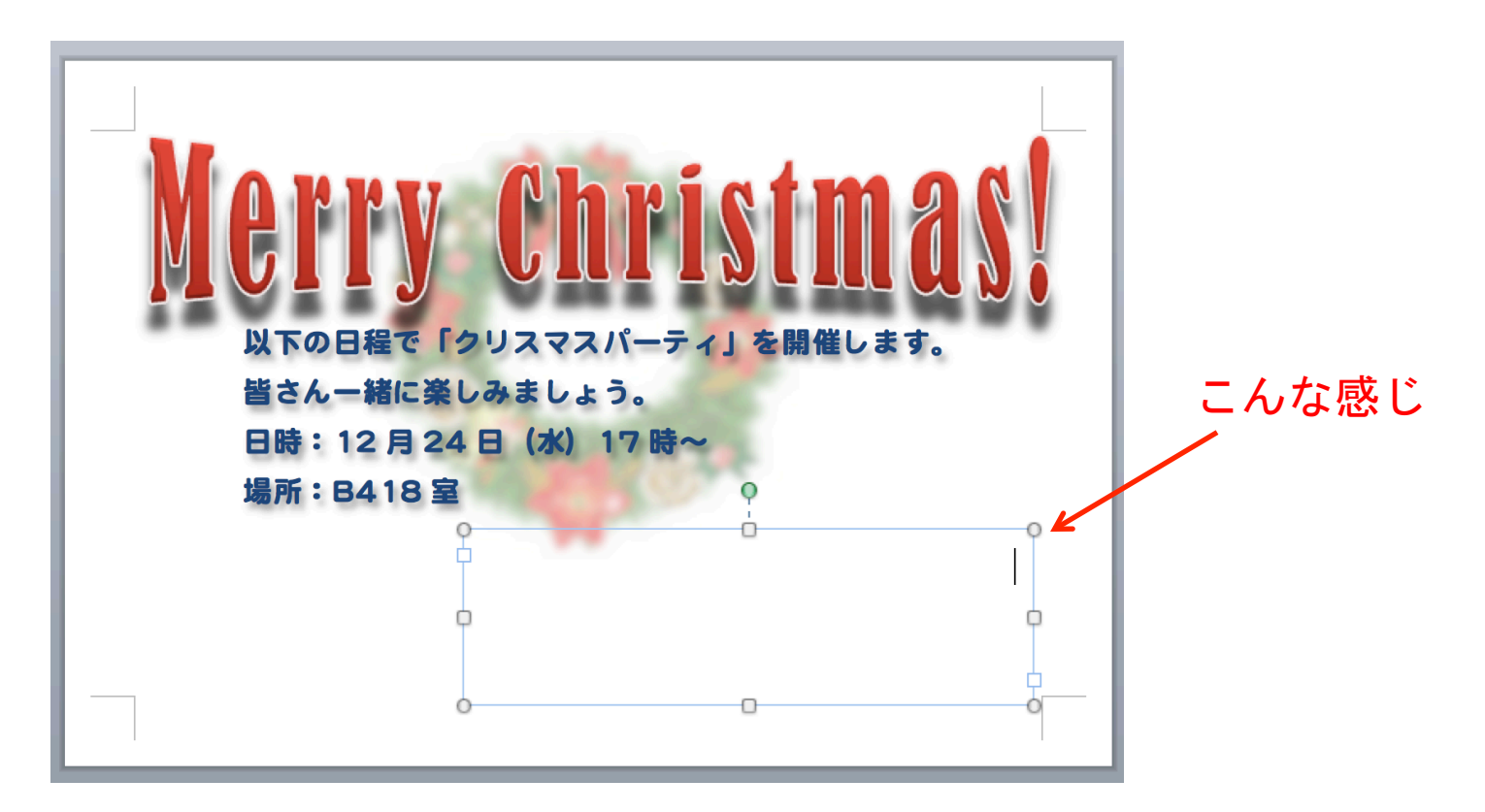

**<sup>+</sup>**差し込み印刷 

# ■ 差し込み印刷マネージャを利用

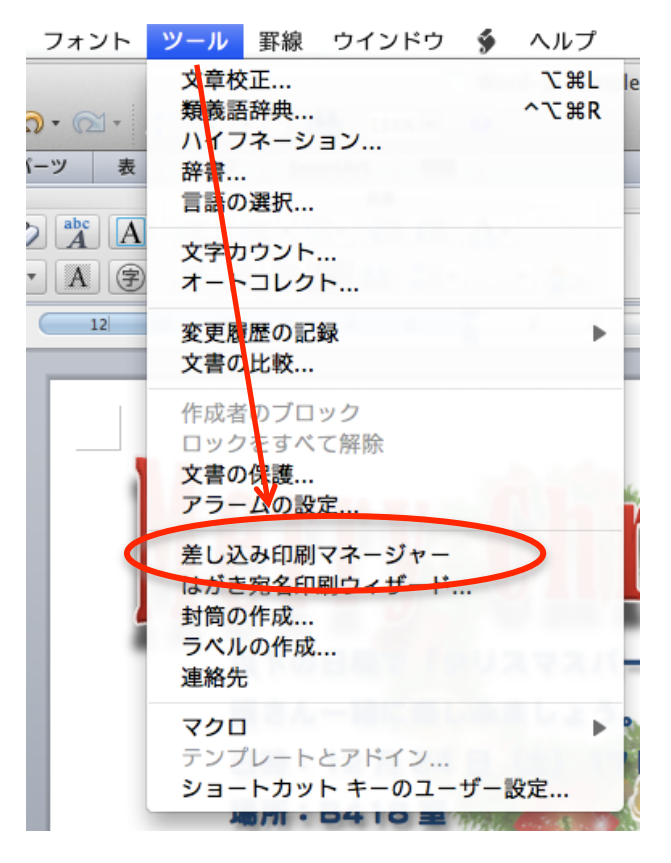

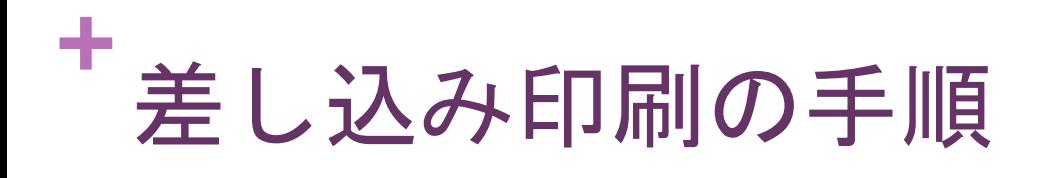

- 1. 書式を選ぶ
- 2. 差し込みデータを選択
- 3. プレースホルダの配置
- 4. 条件の設定
- 5. 確認
- 6. 印刷

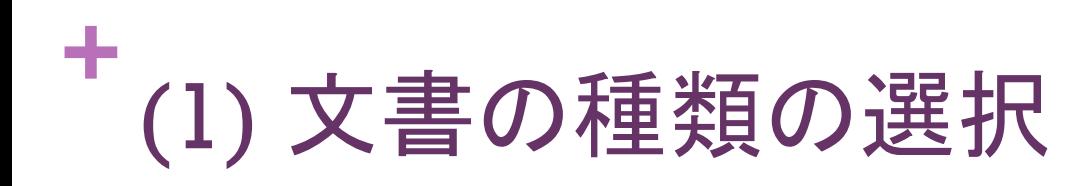

- 定型書簡:ラベルや封筒以外で宛名などの印刷
- ラベル:宛名ラベル印刷
- 封筒: 封筒の宛名部分に印刷
- カタログ : カタログや名簿の作成

今回は「定型書簡」を選択 

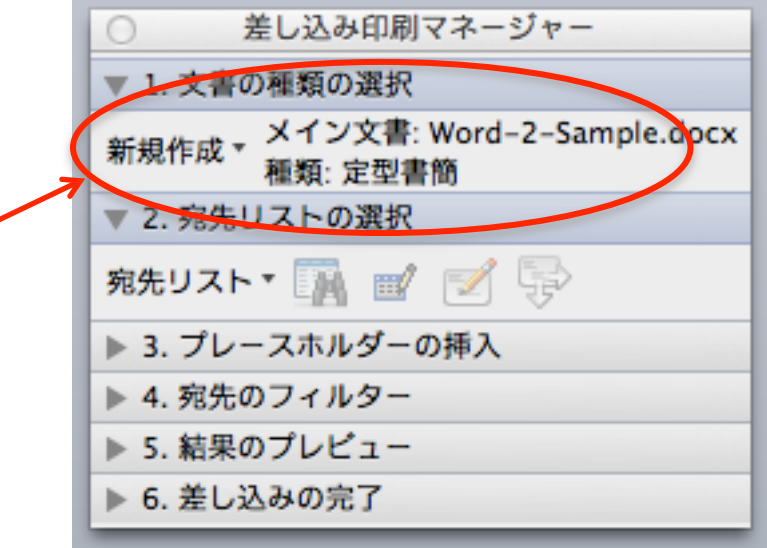

**+** (2) 宛先リストの選択 

差し込み印刷マネージャー ■ 新規データ文書 ▼ 1. 文書の種類の選択 ■ Word上でデータも作成する 新規作成 - メイン文書: Word-2-Sample.docx ■ 作成したデータは文書に埋め込まれる ▼ 2. 宛先リストの選択 宛先リスト ■ ■ ■ ■ ■ データ文書を開く 新規データ文書... ■ 外部ファイルのデータを開く データ文書を開く... Office のアドレス帳を使う... Apple アドレスブック... FileMaker Pro... ヘッダー ファイル

今回はExcelのデータを用いるので「データ文書を開く」 

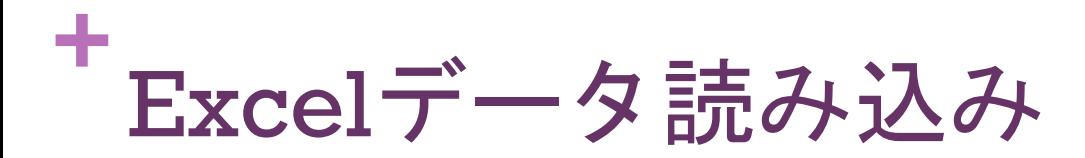

■準備で作成した Word-2-AddressBook.xlsx を読み込み ■ 読み込み時に以下の警告が出たら「OK」を選択

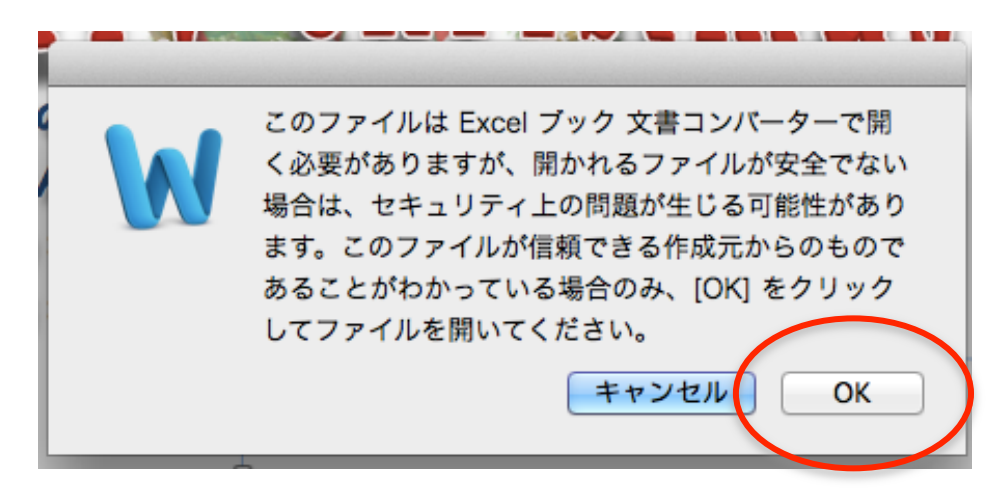

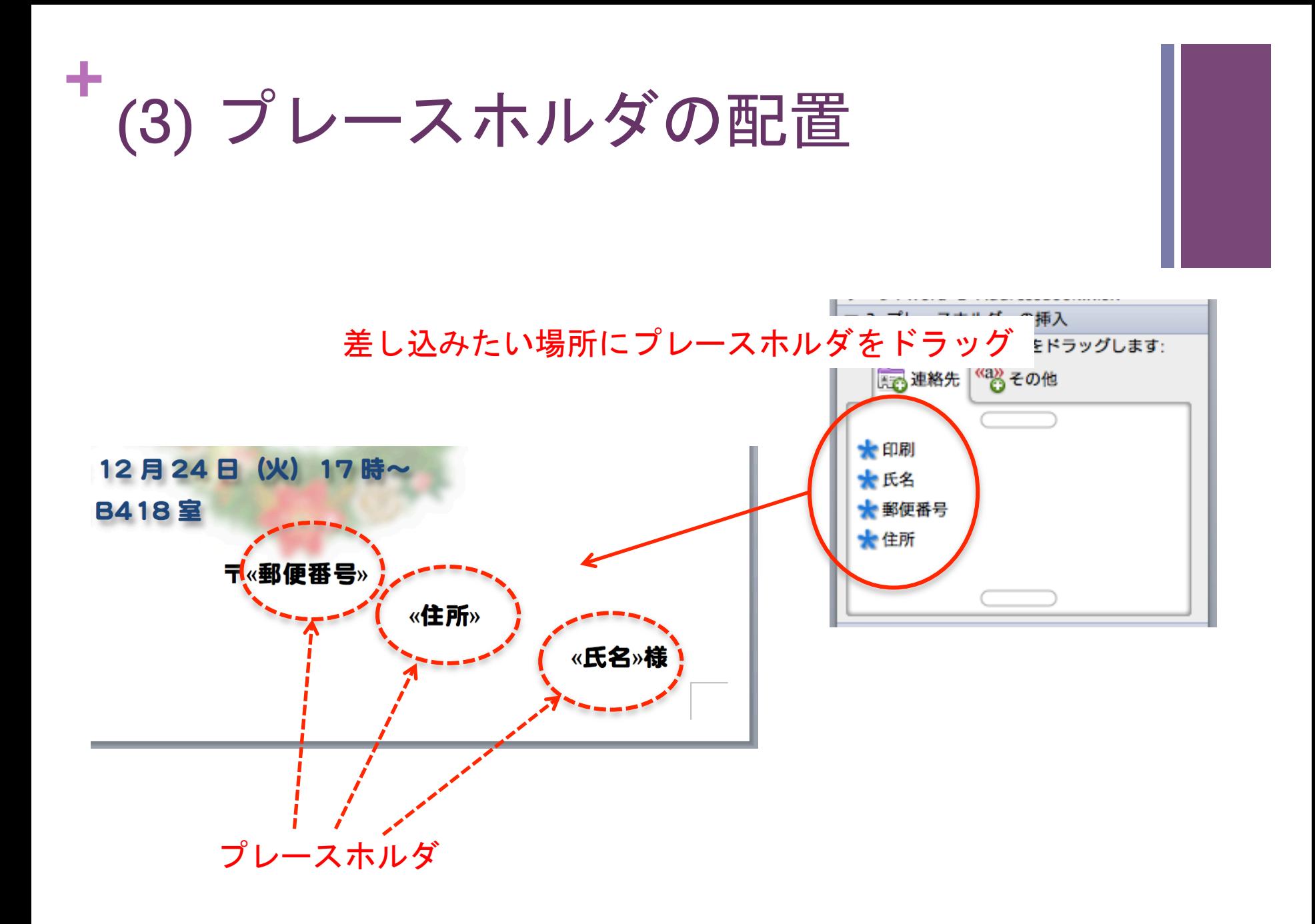

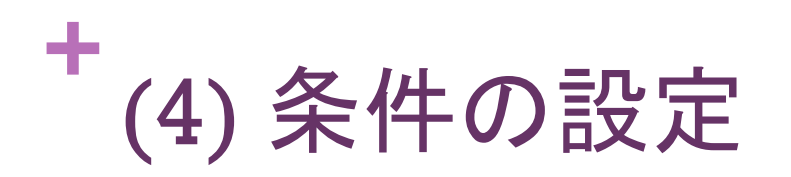

# ■ 条件に合致したデータのみ差し込み印刷の対象にする

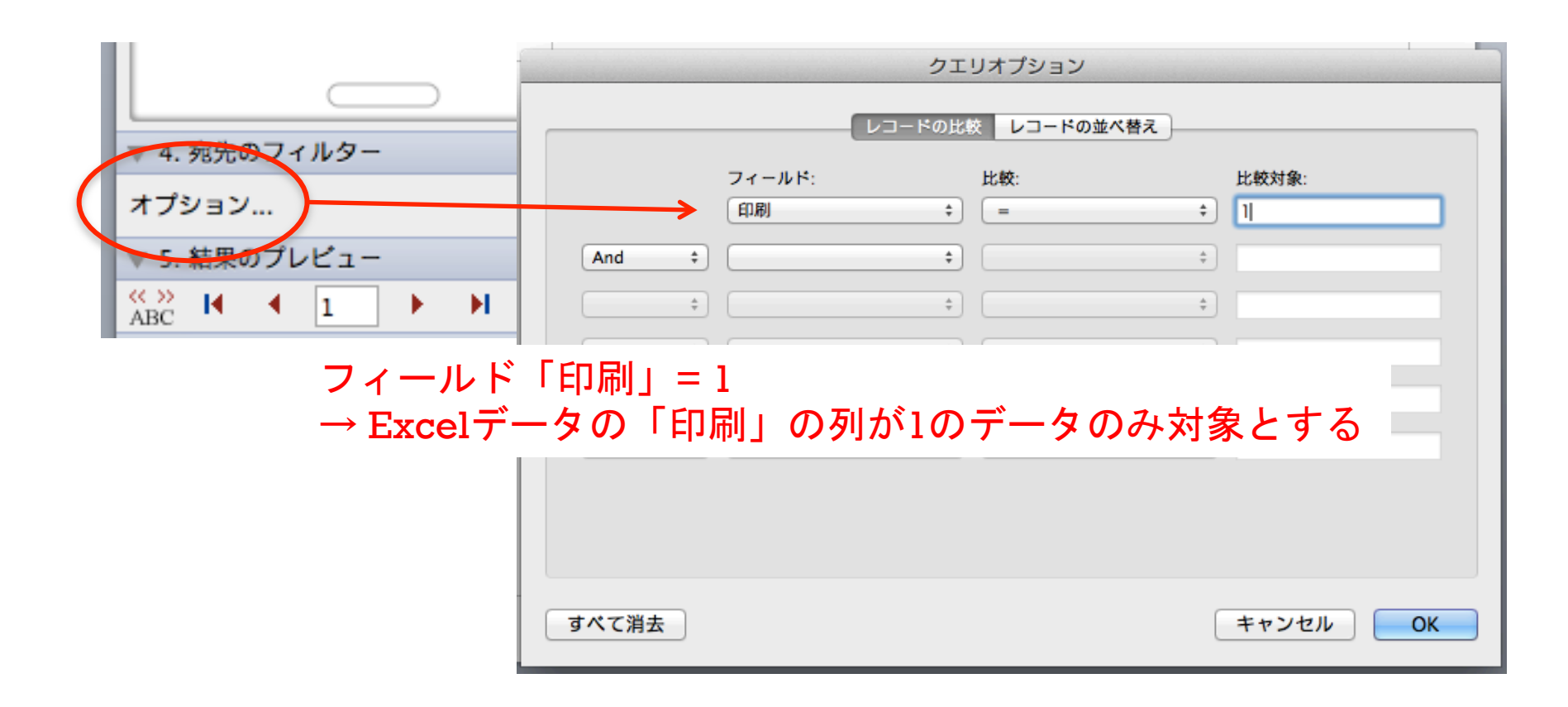

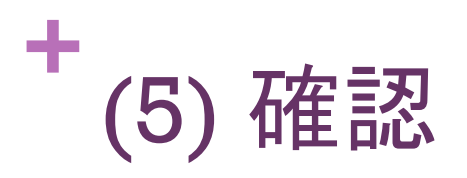

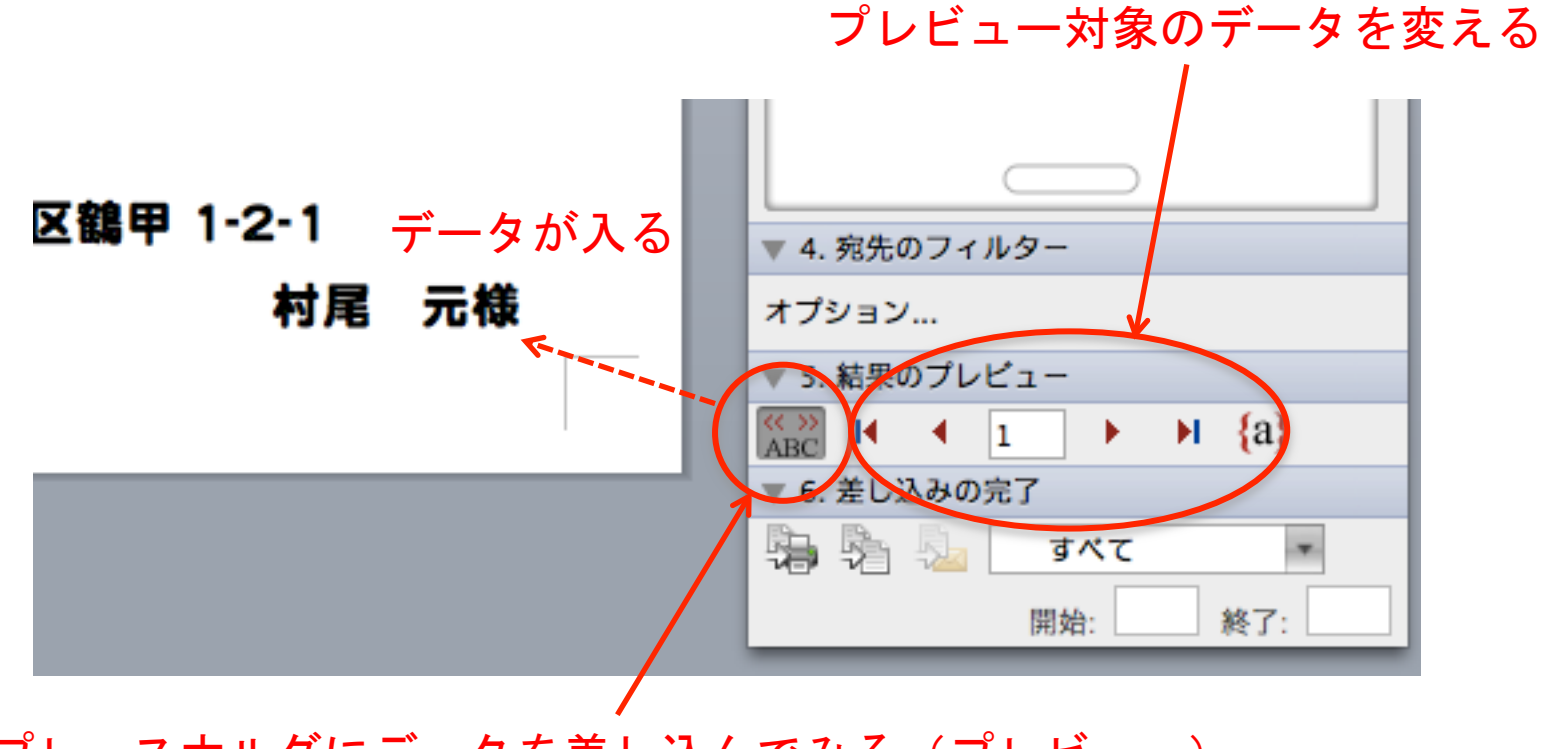

プレースホルダにデータを差し込んでみる(プレビュー)

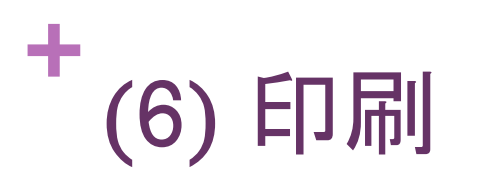

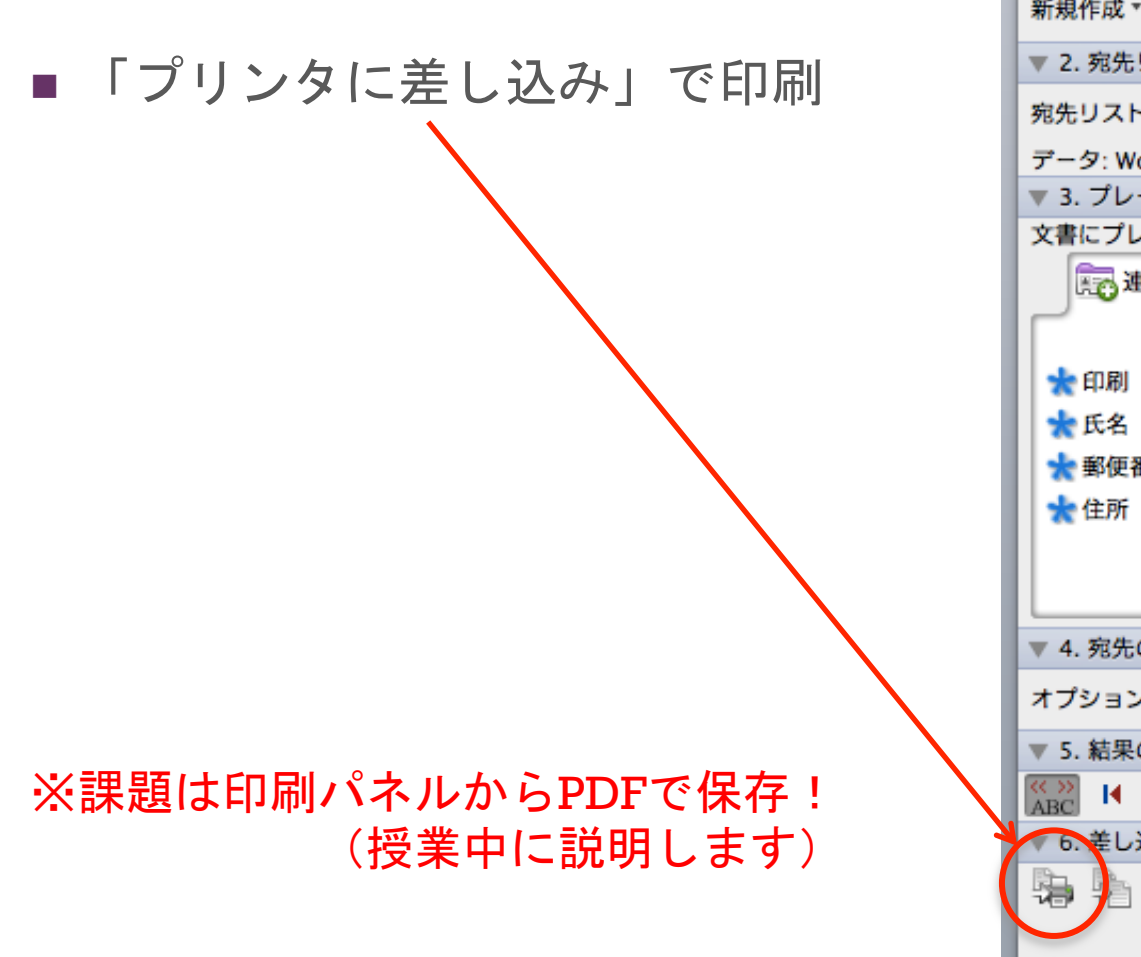

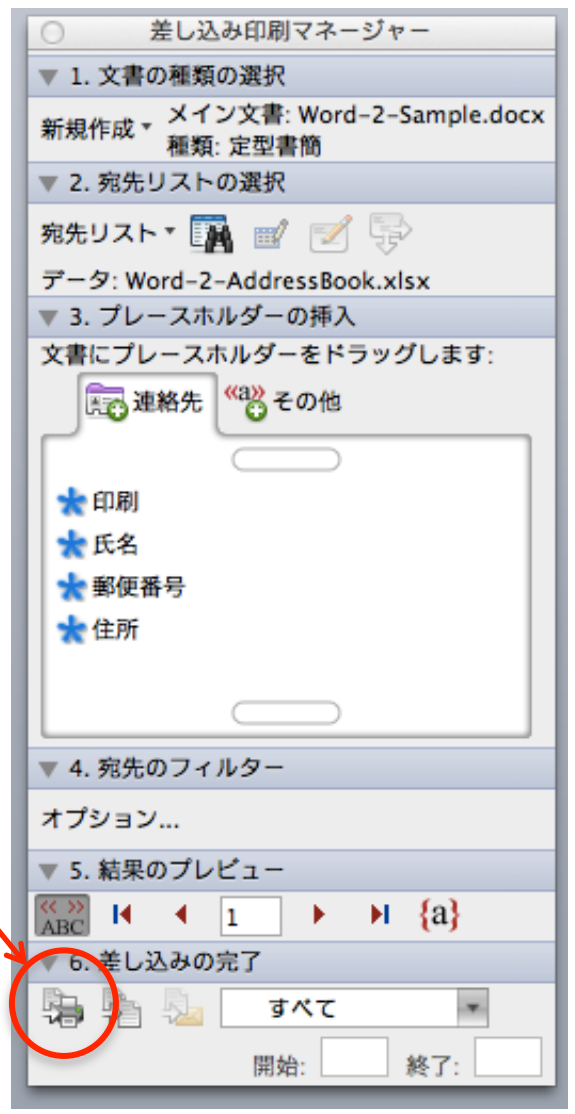